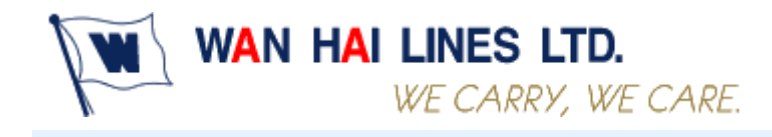

http://shipper.wanhai.com/

# **Web site User Manual**

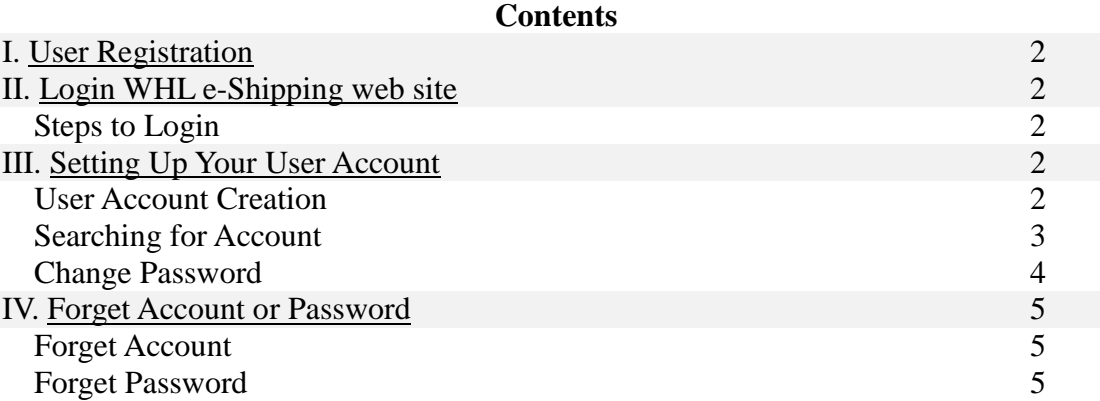

June 4, 2016 Copyright © WAN HAI LINES LTD. All rights reserved

## **I. User Registration**

- 1. If your company want to use our new e-shipping web site, please contact our Local office to register your company data.
- 2. Our local office PIC will initially create an administrator in our e-shipping web site for your company.
- 3. Once our local office has created your company administrator, the administrator will receive an email that contains your company ID, account ID and password respectively.
- 4. Then your administrator can log in e-shipping web site and create the other user account for each of your staff who would like to make a shipping request.

# <span id="page-1-0"></span>**II. Login WHL e-Booking web site**

### **Steps to Login**

- 1. Access to our web site "shipper.wanhai.com".
- 2. Please login with Company ID, User Account and Password.

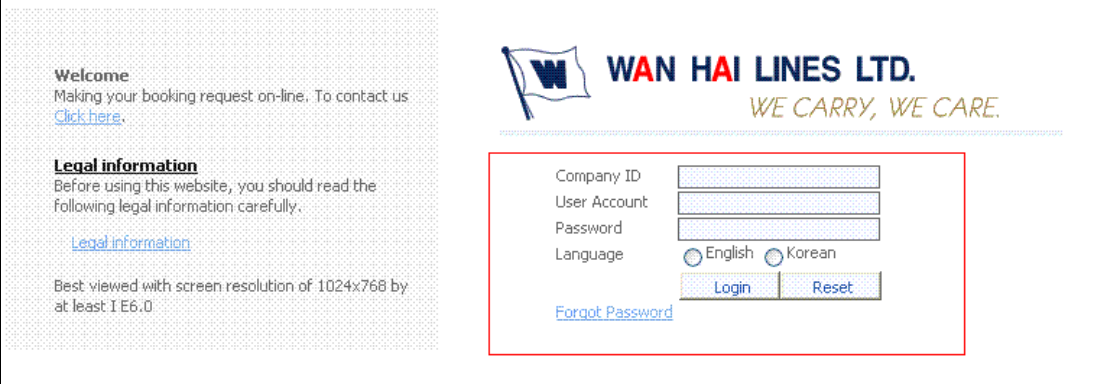

# <span id="page-1-1"></span>**III. Setting Up Your User Account**

### **User Account Creation:**

Only the company administrator account can create a user account for each of your staff who would like to make a booking request.

- 1. Click "Account Profile" on the left navigator items.
- 2. Enter the user account which you want to create(maintain)
- 3. Fill in the required fields with the correct information.
- 4. Click "Save" button.

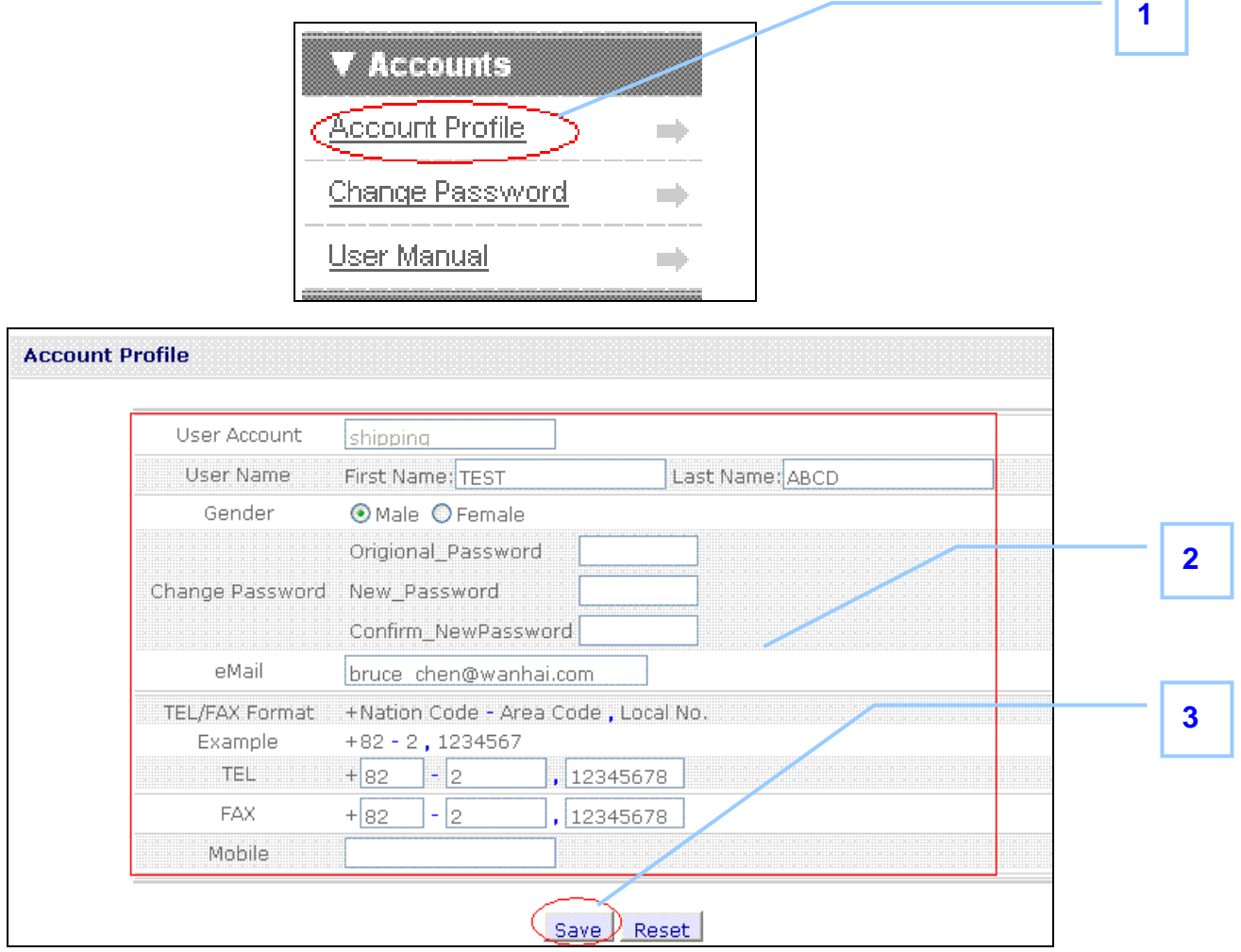

## **Searching for Account(Admin User)**

If you forget the account you have created or you want to inquiry (maintain) someone's profile, please follow below steps.

- 1. Simply click "Account Profiles" on the navigator items.
- 2. All accounts will be displayed.
- 3. Click the icon  $\mathcal{D}$  of the certain account you want to search.
- 4. The user profile will be displayed on a new page.

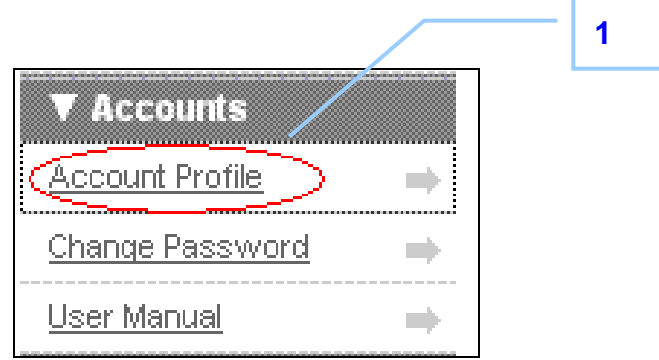

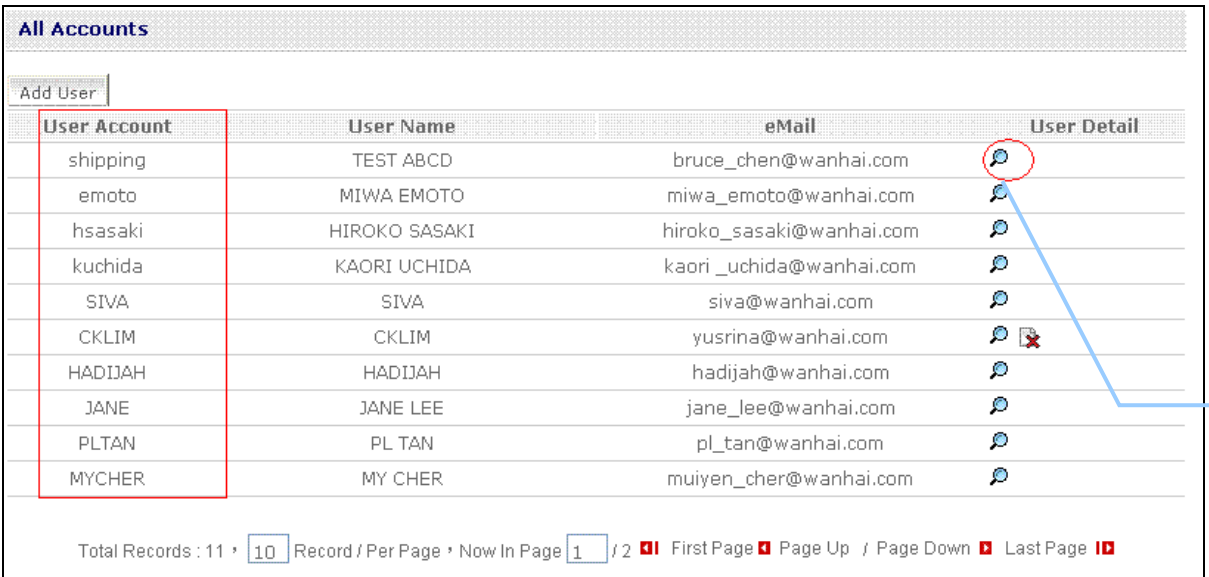

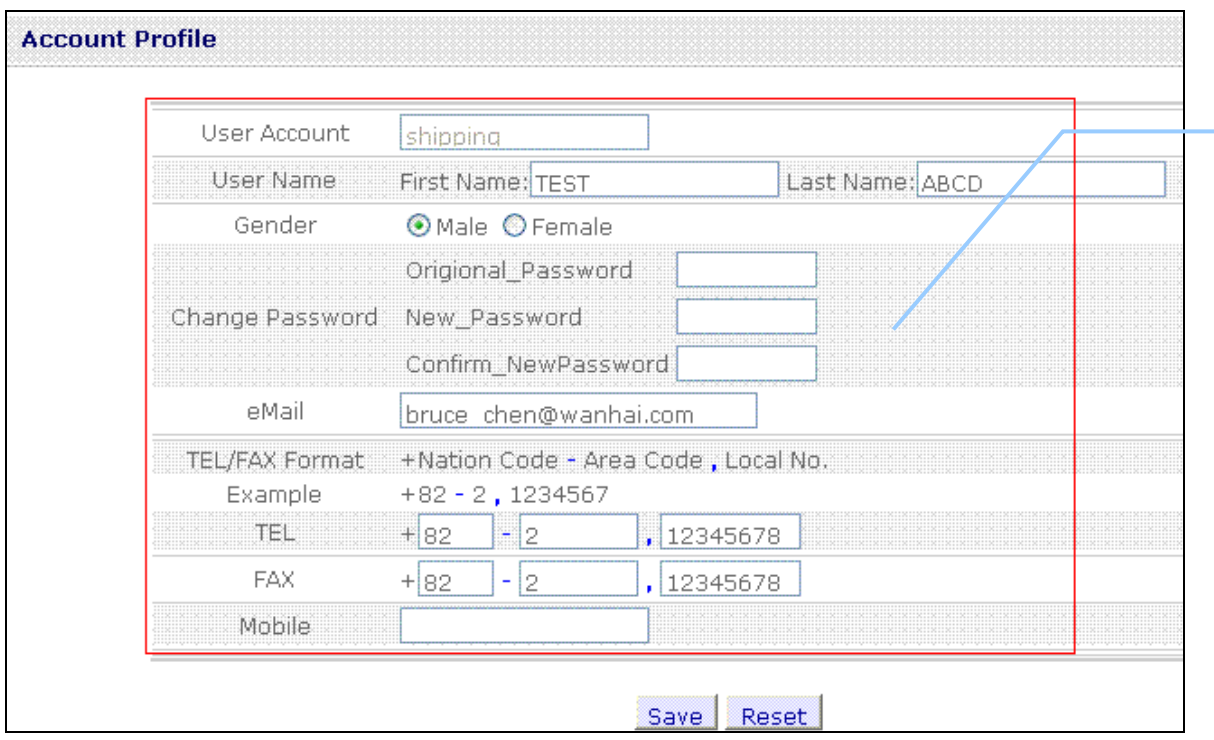

## **Change Password**

If customers want to change login password, please click "Change Password" then renew the New Password.

**2**

**3**

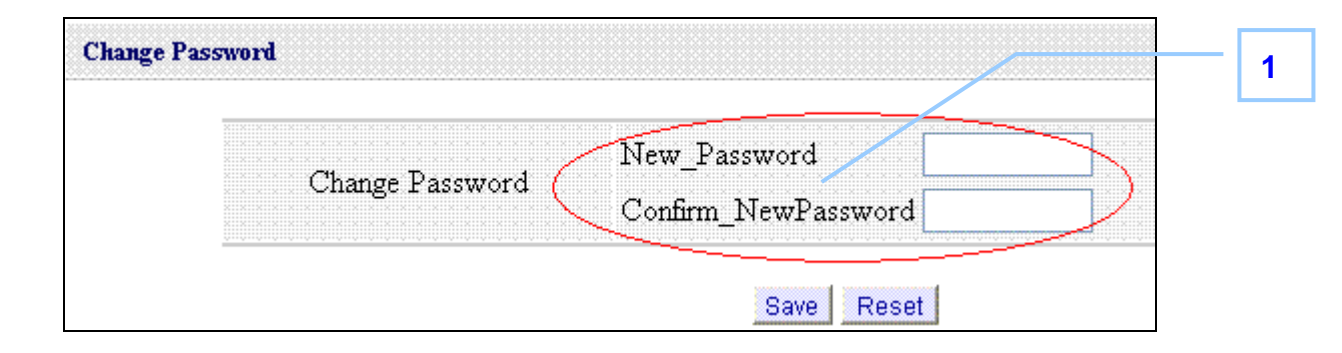

Otherwise, if users have any questions about e-booking, please click "User Manual" and take it for reference.

## <span id="page-4-0"></span>**IV. Forget Account or Password**

#### **Forget Account**

- 1. You can call your company administrator to find out your account ID.
- 2. Administrator can click "Accounts" to find out your account ID.

#### **Forget Password**

If you forget password,

- 1. Click "Forget Password" on our login page.
- 2. Enter Company ID and User Account.
- 3. Click "Password Request" button.
- 4. You will receive the right password from your e-mail box lately.

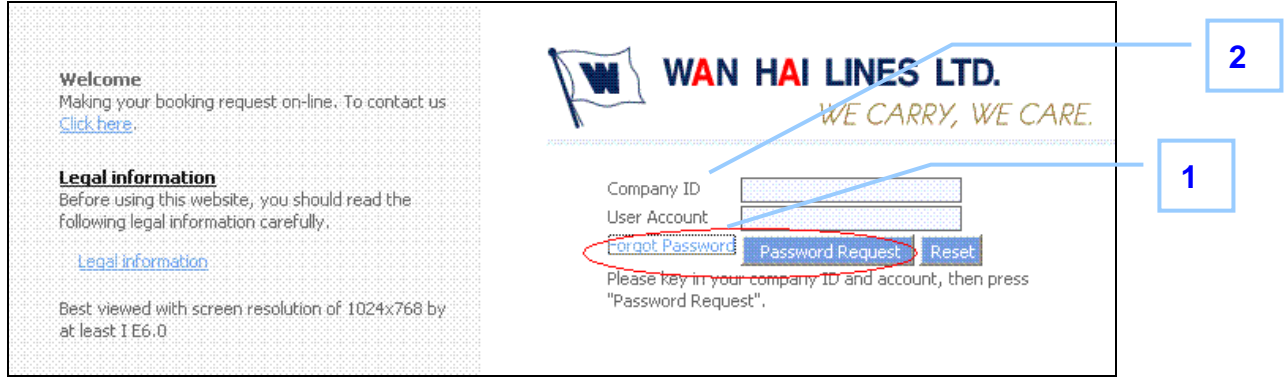